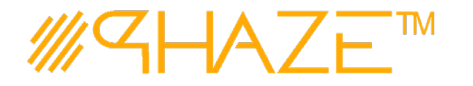

### **Overview**

The Vendor Issue process is used to manage virtually any type of business process with any number of workflow steps due to the PHAZE Collaboration Loop. The Vendor Issue process initiator will submit the Vendor Issue process into the Collaboration Loop assigning any team member Ball in Court (BiC) responsibility. The BiC stakeholder will continue the collaboration by using the *Forward for Collaboration* workflow option. Doing so continues the collaboration until the process is returned to the initiator for revision or forwarded to the initiator for closure. If forwarded for closure the initiator will have the opportunity to *Request Response Clarification* which will send the Issue process back into the Collaboration Loop.

The Vendor Issue process is initiated by a PHAZE project team member in the External Stakeholder role assignment. External Stakeholders can be given the privilege to initiate Vendor Issues by the PHAZE administrator. Otherwise, non-privileged External Stakeholders can only be carbon copied into the Vendor Issue process which permits them to participate in the Vendor Issue collaboration, i.e., view, comment and attach documents to the Issue.

### **Participants**

The following project participants are involved in this process:

- **Initiator (Any PHAZE user and External Stakeholders with the privilege enabled)** Initiates the process.
- **Ball In Court Responsibility** Any team member selected for collaboration.

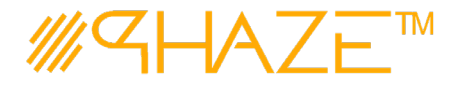

### **Workflow Diagram**

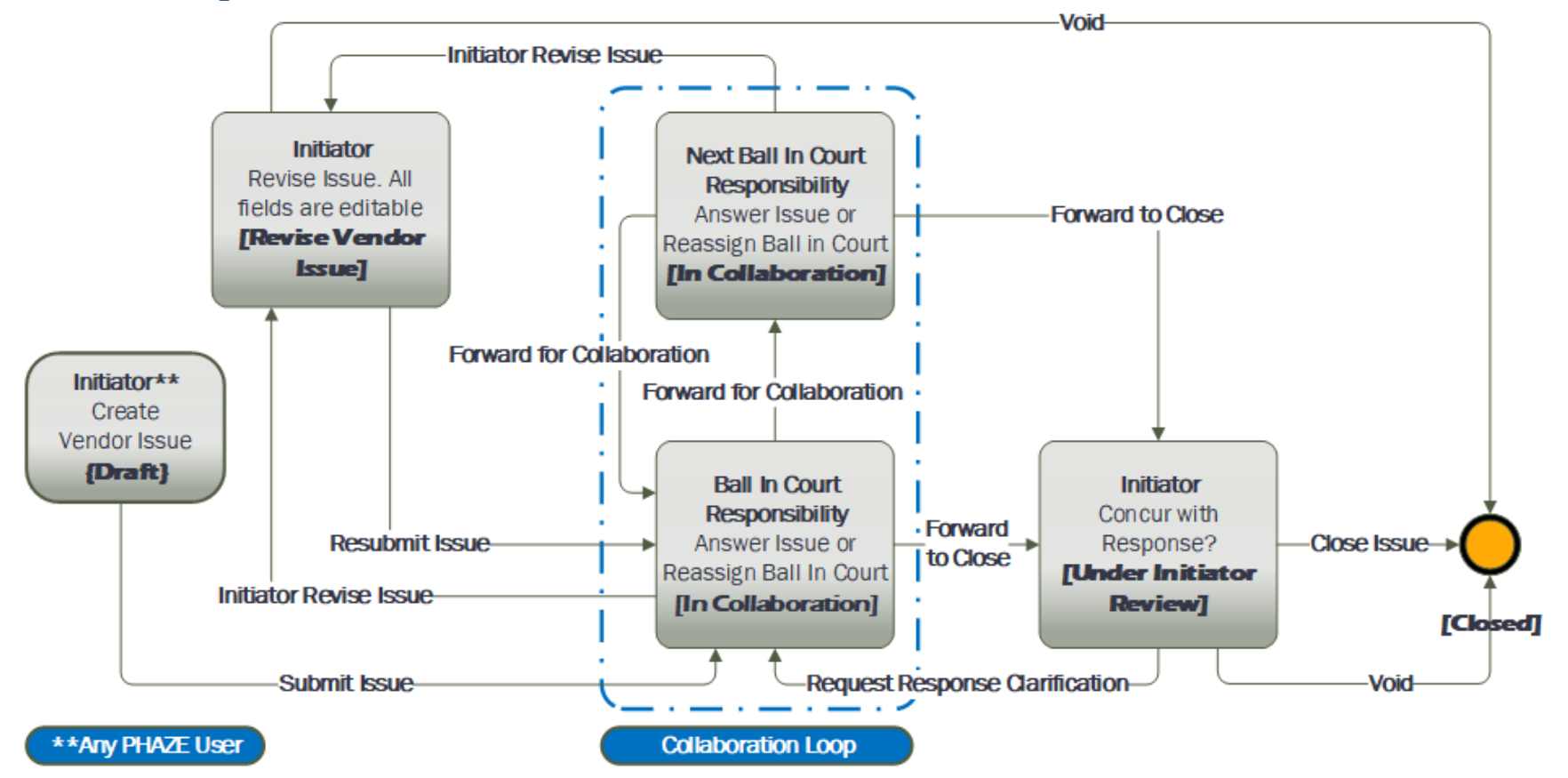

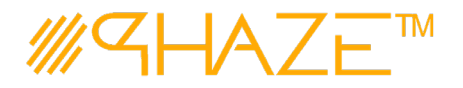

# **Work Instruction**

<span id="page-2-0"></span>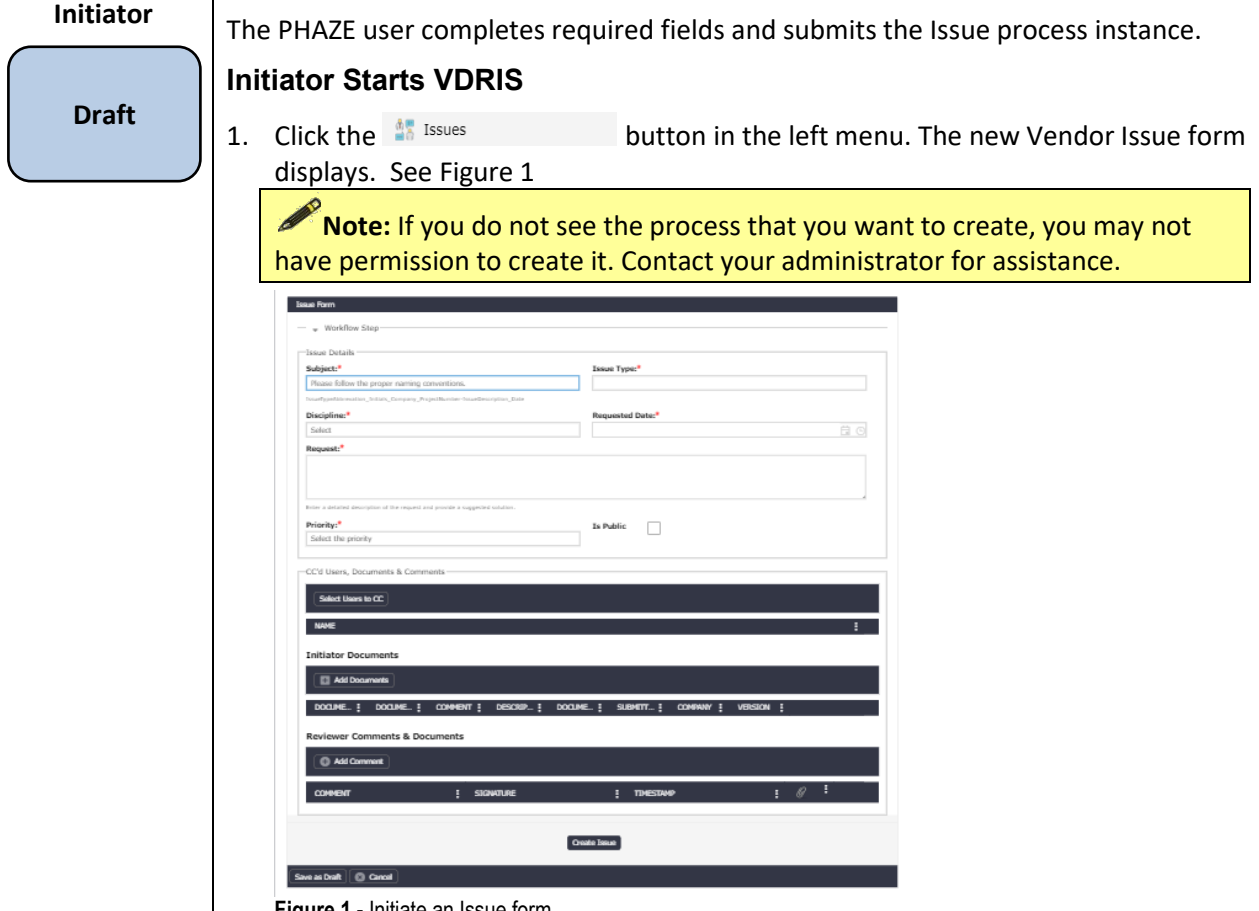

**Figure 1 -** Initiate an Issue form.

2. Enter the Vendor Issue information into form fields. Fields shaded in red are required.

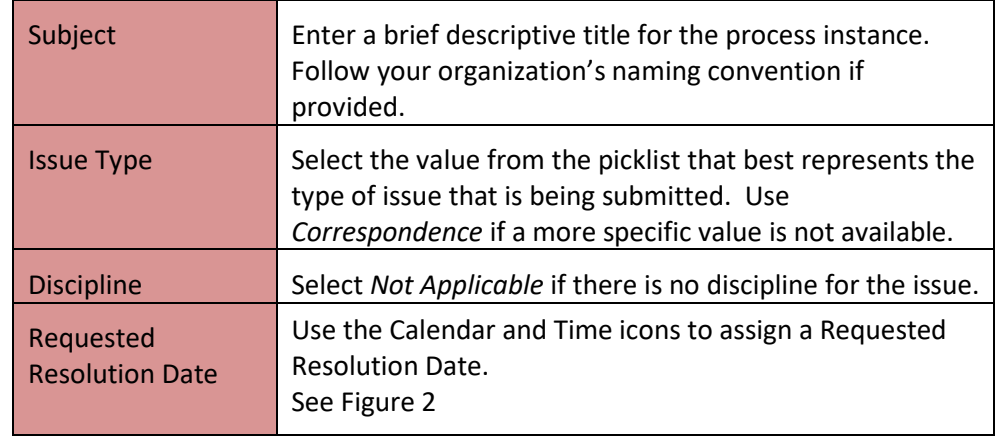

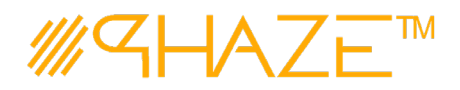

PHAZE Web Collaboration Information System **User Manual**

# **VENDOR ISSUE (VDRIS)**

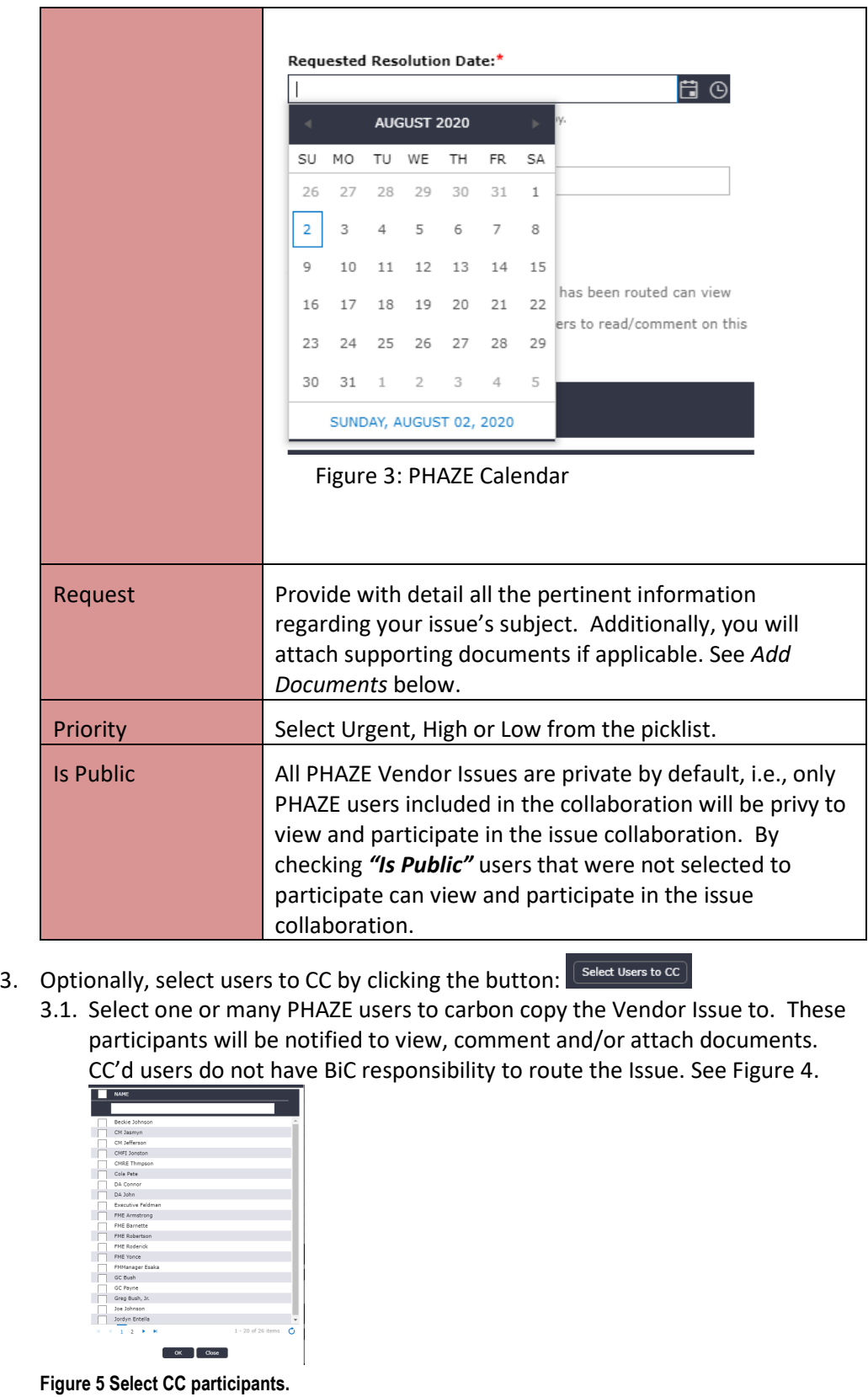

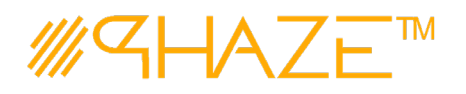

- 4. Optionally, attach any supporting documents.
	- 4.1. Click the  $\left[\begin{array}{c|c}\Box\end{array}\right]$  button and then the  $\left[\begin{array}{c|c}\end{array}\right]$  select files... button to attach documents. See the *Add Documents Quick Reference Guide* for detailed instructions on attaching documents.
	- 4.2. Optionally, add a comment by clicking the **button**. See the *Add Comment Quick Reference Guide* for detailed instructions on adding comments.
- 5. When you have filled in all of the required form fields and attached all supporting information, click the  $\left[\frac{(\text{Create Issue})}{(\text{Button to submit the process to the BIC})}\right]$
- 6. The Select a user to send the issue to pop-up appears, click OK.
	- 6.1. Select only one (1) PHAZE user to assign BiC responsibility to; then select the **Continue** button which is found in the bottom left corner of the form. The Issue will be routed into the Collaboration Zone.

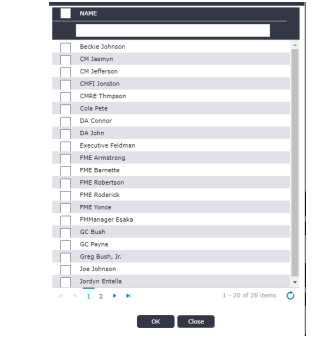

**Figure 6 Select BiC participants.**

#### **Ball in Court Recipient**

**In Collaboration**

- The BiC Recipient sees the process assigned in the **Activities** *Processes in my Court* list in the left menu. As a shortcut, use the **My Tasks** button on the **Home** screen. The BiC Recipient views the process, and may:
	- Return the process to the Initiator if Issue revision is required. Follow the steps in **Return for Revision***.*
	- Or, *Forward for Collaboration*. Follow the steps in *Forward for Collaboration.*
	- *Or, Enter a response and Forward to Close.*

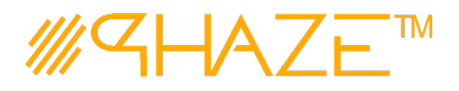

#### **BiC Recipient views the Issue**

- 1. Locate and open the process instance routed to you.
	- 1.1. Click the process in the **Activities** *Processes in my Court* list in the left menu.
	- 1.2. Review the Issue. Read the information provided by the Initiator on the form, as attachments and comments.
	- 1.3. The BiC Recipient will either (See Figure 7):
		- 1.3.1. Use the **Forward for Collaboration** button in the take action bar to reassign BiC Responsibility to another PHAZE user hence entering the Vendor Issue process into the Collaboration Loop, or
		- 1.3.2.Use the **Forward To Close** button in the take action bar to route the issue to the Initiator for closure.

View Audit Trail  $\sqrt{\frac{1}{2}}$  Forward To Close  $\sqrt{\frac{1}{2}}$  Initiator Revise Issue  $\sqrt{\frac{1}{2}}$  Forward for Collaboration  $\sqrt{\frac{1}{2}}$  Cancel

**Figure 8 Take Action Bar**

1.3.3. If **Forward To Close** is the desired action, a Response must be provided.

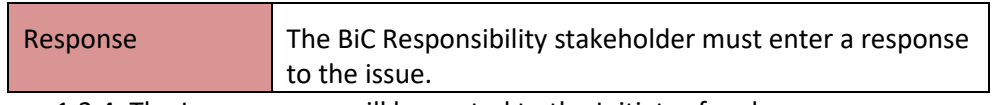

1.3.4. The Issue process will be routed to the Initiator for closure.

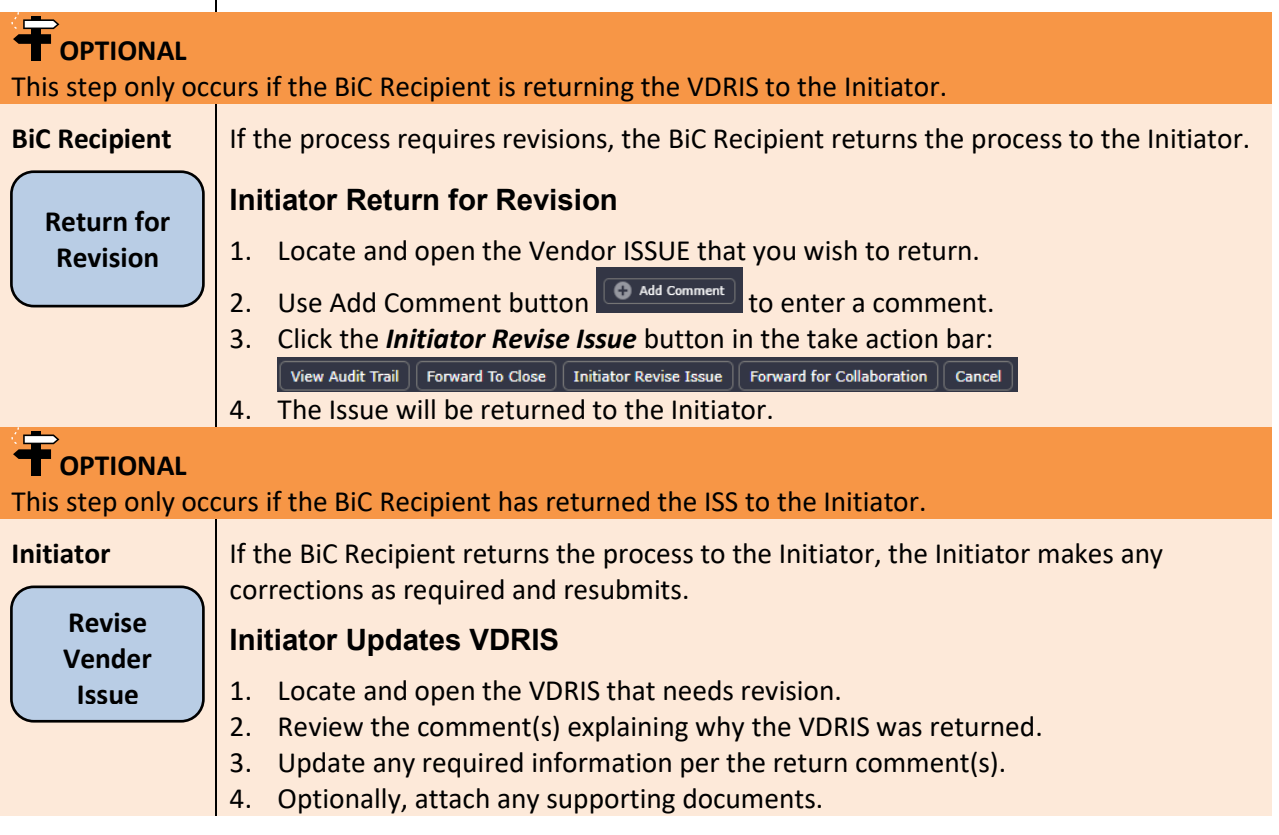

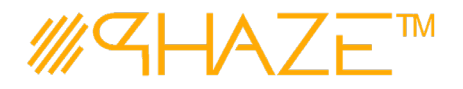

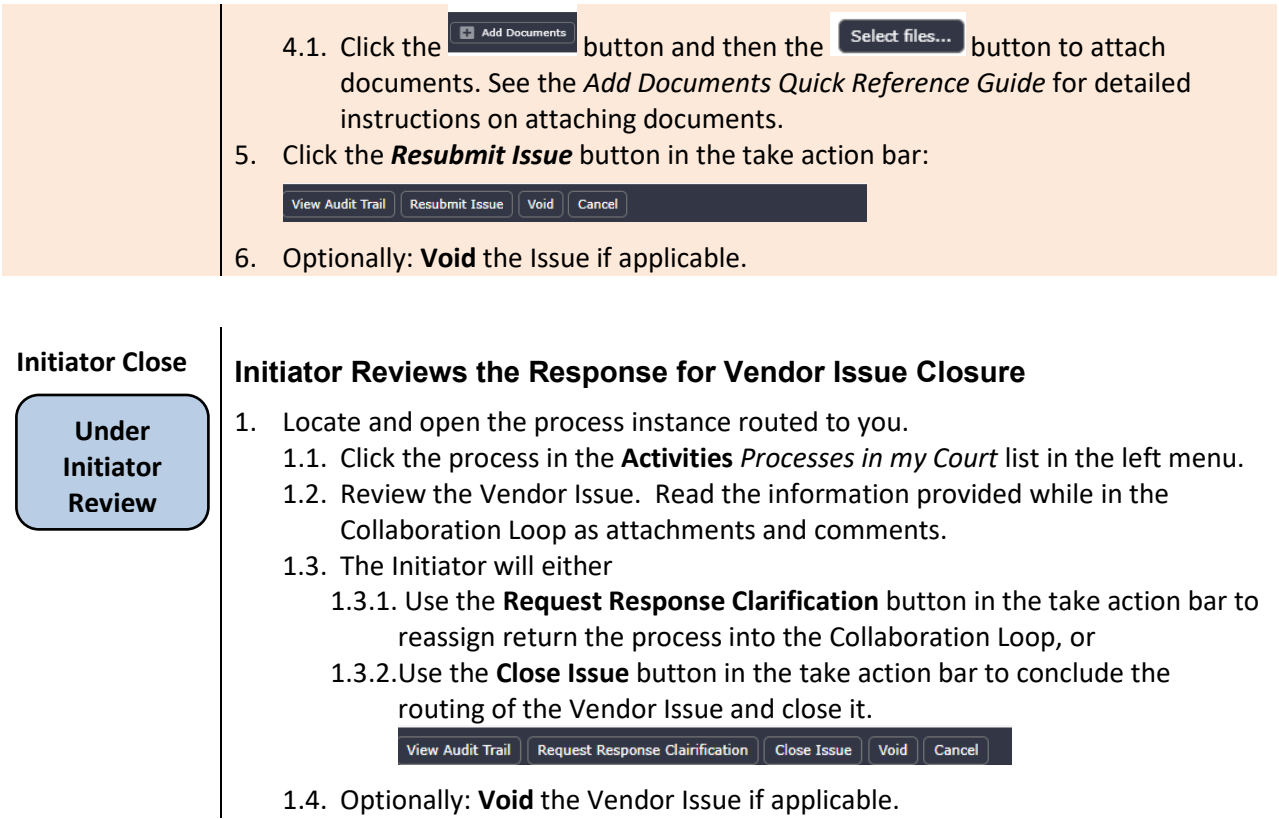